# **WebSurfer Contents** F.

This help file contains a list of all Help topics available for the WebSurfer application. You can use the scroll bar to see the entries that are not currently visible in the Help window.

For information on how to use Help, press F1 or choose Using Help from the Help menu.

#### **Overview**

What is Hypertext About Uniform Resource Locators (URLs) Using WebSurfer **Caching Documents** 

**File**

**New Configuration** Open Configuration... **Save Configuration** Save Configuration As... Print... **Print Preview** Print Setup... Import mosaic.ini file **Exit** 

**Edit**

**Copy** Paste

#### **Retrieve**

Go To URL... Refresh From Network Open Local File... Refresh From Disk Hotlist... **Add To Hotlist** History... **Back Forward Home** Properties... Edit HTML... Connection Status Cancel All

#### **Settings**

Preferences... Style Schemes... Log... **Toolbar** Smart Buttons... Status Bar

## Dialog Bar

## **Troubleshooting**

**Help**

Diagnose Connection **Contents** About WebSurfer...

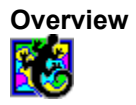

#### **Overview**

WebSurfer is a client application which allows you to browse multimedia information on the World Wide Web (WWW). WebSurfer displays hypertext documents and supports multimedia such as sound, video, and interactive graphics.

### **About the World Wide Web**

The WWW is a set of servers on the Internet that are interconnected through hypertext. Hypertext is a method of presenting information where you can expand selected items at any time to provide information about the item. These selected items are links which allow you to move from document to document and server to server.

### **WebSurfer Features**

WebSurfer includes the following features:

- · Displays formatted documents (electronic text in a variety of fonts, bold and italic, bulleted lists, extended characters sets)
- Browses hypertext-linked documents
- · Provides and supports links to FTP, Gopher, and Telnet
- · Displays hypermedia documents including interactive graphics, sounds, and movies
- Supports caching of information downloaded to your local drive from the Web
- Tracks the links of your search through the Web, and allows quick backtracking
- · Supports external viewers, such as NEWTView and NEWTSound, so you can view text, image, video files, and listen to sound files

#### **What is Hypertext?**

The Web attempts to organize all the information on the Internet, plus whatever local information you want as a set of hypertext documents that use the Hypertext Markup Language (HTML) document format.

Hypertext is a method of presenting information where selected words in the text can be expanded at any time to provide other information about the word. These words are "links" to other documents, which may be text, files, graphics, or anything.

HTML enables text formatting, embedded pictures, and hypertext links (anchors) to other documents and different locations within documents. An HTML anchor is a reference to another document or object, or to a place within a document. These references are made through a standard Universal Resource Locator (URL), which is a text string consisting of the resource type, the Internet address of the machine, and the location of the item on that machine.

#### **About Uniform Resource Locators (URLs)**

Uniform Resource Locators (URLs) let you identify where a resource resides anywhere on the Internet by pointing at other Web documents on HTTP servers. If you know the documents URL you can point your browser to the document via its URL, though generally you will be navigating via other Web documents and will not need to know the URLs. URLs provide information about resource type, location, and path.

Resource types indicate the type of server on which the document resides. WebSurfer supports the following resource types:

http:// is the HTTP Server ftp:// is the FTP Server file:// is the local HTML file telnet:// is the Telnet Server gopher:// is the Gopher Server

For example the NetManage home page document title is NetManage Home Page and its URL is:

http://www.netmanage.com:80/netmanage/index.html

where:

http is the resource type (HTTP Server)

//www.netmanage.com:80 is the resource location

/netmanage/index.html is the pathname and filename

#### **Using WebSurfer**

When you start WebSurfer, the default document window containing the NetManage logo will normally appear. However, in some case this might not happen as Automatic Internet can download pointers to a new default. To display the NetManage home page, *single-click* on the NetManage logo. The interface consists of the document window and the menus and controls surrounding the document.

The Title bar at the top of the window displays the document title. The Menu bar displays all the menu names, with each menu containing drop down lists of commands. The Toolbar contains buttons that serve as shortcuts for WebSurfer menu items.

Below the Toolbar is the Dialog bar which displays the URL address of the current document. As you move the mouse around the document, the Status bar displays the URLs for any anchors or links over which the mouse passes.

A document can contain text and pictures, some of which are hypertext links to other multimedia documents or objects. The links are highlighted in blue (default). You can change the document format, that is, how it appears on your screen by using the Style Schemes command from the Settings menu.

To gather information about the document you are currently viewing, choose the Properties... command from the Retrieve menu. The Properties dialog box displays information such as: title, URL, file type, and the local file where the document is located.

You can browse through the document and *single-click* using the left mouse button on the highlighted text to link to another document. WebSurfer downloads and displays the new document, including any graphics that may be a part of it. To return to the previous page, choose the Back command from the Retrieve menu or the Back toolbar icon. To return the home page, choose the Home command from the Retrieve menu or the Home toolbar icon.

#### **Opening Documents in WebSurfer**

There are two methods of opening documents in WebSurfer: opening a document through its URL pathname, or opening an existing local .HTM file from the local file system.

#### **Opening Documents using URL Pathnames**

While navigating through a Web document, you can open another document by:

- ·*single-clicking* the left mouse button on the highlighted text to link to it.
- ·entering a documents URL pathname by selecting the Go To URL option under the Retrieve menu.
- ·entering a documents URL pathname in the Dialog bar and pressing the Return key.

All three methods will retrieve the selected document from the network or local cache (local drive) and display it for you.

#### **Opening Existing Local HTML Files**

You can open existing local .HTM files from your local file system. This is useful if you want to edit your own .HTM files. Simply select the Open Local File command from the Retrieve menu and select the .HTM file you want to edit. Then, choose either the Edit HTML command or the View/Play button in the Properties option dialog box to edit the document. Both options will display the .HTM file in the default text view if the file is a text file. It will display the file with the default image viewer if it is an image file, and will play the file with the default player if it is a sound or movie file.

After you have edited and saved the file, you can view its changes immediately by selecting the Refresh

From Disk command from the Retrieve menu.

#### **Caching Documents**

A major feature that WebSurfer provides is the ability to cache documents or files. Caching keeps a copy of documents that you have opened, in your local cache (local drive). When you re-visit a document, that is, reopen a previously opened document, you do not have to wait while the information downloads all over again from the network.

#### **Default Caching Behavior**

When you retrieve a document from the Web, it is downloaded directly from the network and automatically placed in your local cache for the current session. If you want to reuse a document you have already retrieved during the current session, WebSurfer will retrieve it for you automatically from your local cache.

However, when you close the current session, all documents in your local cache will not be saved. If you want to re-visit a document you opened during a previous session, then the document is automatically retrieved from the network and once again placed in your local cache.

Default caching behavior for documents is specified by using the Preferences command (global behavior of all documents) and the Properties command (individual behavior of a specific document). Note that the settings for the caching behavior of a document in the Properties dialog overrides those set in the Preferences command.

### **Overriding Default Caching Behavior**

There are several ways you can override the default caching behavior of documents:

Choose the Refresh From Network command under the Retrieve menu to automatically refresh a document retrieved from your local cache with its latest version from the network.

To retrieve documents directly from the network and not your local cache, regardless of how many times you re-visit the same document, *deselect* the Reuse Retrieved Documents Within Session checkbox located on both the Properties and Preferences dialog boxes. These are documents you are re-visiting in the current session.

To save documents to your local drive between sessions, *select* the Save Cached Documents Between Sessions option, located on both the Properties and Preferences dialog boxes. Use this option to retrieve the same document from your local drive *between* sessions.

## **New Configuration**

Creates a new configuration file. When you choose this command, the application provides you with a default configuration template (file).

To select a new configuration:

Choose the **New Configuration** command from the File menu.

## **Open Configuration...**

Opens an existing configuration file. When you choose Open Configuration..., the application allows you to load an existing configuration file.

To open an existing configuration file:

- 1. Choose the **Open Configuration...** command from the File menu.
- 2. Select the desired drive, directory and file.
- 3. Choose the OK button.

## **Save Configuration**

Saves configuration parameter changes to the current configuration file.

To save configuration parameter changes:

Choose the **Save Configuration** command from the File menu.

## **Save Configuration As...**

Saves configuration parameter changes to a new configuration file.

To save configuration parameter changes:

- 1. Choose the **Save Configuration As...** command from the File menu.
- 2. Select the desired drive, and directory and enter the new file name.
- 3. Choose the OK button.

## **Print...**

Allows you to print the HTML document.

To print:

- 1. Choose the **Print...** command from the File menu.
- 2. Choose the All option from Print Range, and choose the OK button.

## **Print Preview**

Shows you how the current HTML document will look when you print it. You can print the current file, view the next and previous pages, view the file in one or two page format, and zoom in or out of the file.

To view the contents of the currents window in print preview:

- 1. Choose the **Print Preview** command from the File menu.
- 2. Select the desired buttons for printing, viewing in two page format or zooming in and out.
- 3. Select the Print Preview command again to return to the previous view of the file.

## **Print Setup...**

Allows you to modify the printer configuration.

To modify the printer setup:

- 1. Choose the **Print Setup...** command from the File menu.
- 2. Select either the default printer or a specific printer.
- 3. Select additional options according to the specific printer.
- 4. Choose the OK button.

#### **Import mosaic.ini File...**

Allows you to import user created information from an NCSA Mosaic file. Information such as user created menu items, hotlist items, configuration information, and so on can be imported intact into WebSurfer.

To import the contents from a MOSAIC.INI file into WebSurfer:

- 1. Choose the **Import mosaic.ini File...** command from the File menu.
- 2. Select the desired drive, and directory and enter the name of MOSAIC.INI file whose contents you want to import.
- 3. Choose the OK button.

## **Exit**

Exit allows you close the application:

To do this:

Choose the **Exit** command from the File menu.

## **Copy**

Allows you to copy the contents of the URL edit box at the top of the main WebSurfer window into the Clipboard.

For example, you can copy a URL pathname from the URL edit box and paste it into an e-mail message or other application via the Clipboard.

### **Paste**

Allows you to paste the contents of the Clipboard into the URL edit box at the top of the main WebSurfer window.

For example, you can paste a URL pathname from a Word file directly into the URL edit box instead of manually typing it in.

## **Go To URL...**

Retrieves a document directly from the network or from your local drive (depending how you set WebSurfer preferences) and displays it. After the document is retrieved, it is automatically placed in your local drive**.**

To display the selected URL:

- 1. Choose the **Go To URL...** command from the Retrieve menu. The WebSurfer Go To Document dialog box appears. Note the server type  $http://appears automatically for your convenience.$
- 2. Enter the URL address of the document you want to display and choose the OK button.

For example, to display the NetManage home page, enter the URL: http://www.netmanage.com

## **Refresh From Network**

Replaces the selected document (URL) with the latest version from the network and places it in local storage.

To refresh a document (URL) with its latest version from the network:

- 1. Open the document you want to refresh.
- 2. Choose the **Refresh From Network** command from the Retrieve menu.

The document will be refreshed and placed in local storage.

## **Open Local File...**

Open an existing .HTM file from your local drive. Use this option if you are creating your own HTML document and want to access from your local drive.

To open a file on the local drive:

- 1. Choose the **Open Local File...** command from the Retrieve menu.
- 2. Select the desired drive, and directory and file you want to open.
- 3. Choose the OK button.

## **Refresh From Disk**

Refreshes the local document from the local file system. Use this option if you have made changes to a local file and want to see those changes.

To refresh a local file:

After modifying a local .HTM file, choose the **Refresh From Disk** command from the Retrieve menu.

The modified file will be saved on your local drive.

### **Hotlist...**

The Hotlist is a permanent list of documents that you can access with without having to navigate through the Web. You can add documents anytime to the hotlist by using the Add To Hotlist... option.

To display your hotlist:

- 1. Choose the **Hotlist...** command from the Retrieve menu. The WebSurfer Hotlist Favorite Places dialog box appears.
- 2. Select the title of the document you want to display and choose the Go To button.
- 3. You can also display the document's properties by choosing the Properties button or remove the document from your hotlist by choosing the Cancel button.

## **Add To Hotlist**

Allows you to automatically add the current document to your Hotlist.

To add the current document to your hotlist:

Choose the **Add To Hotlist** command from the Retrieve menu.

## **History...**

Lists all the HTML documents you have accessed during the current session.

## **Back**

Allows you to view the previously viewed URL.

To do this:

Choose the **Back** command from the Retrieve menu, or use the Back toolbar button.

## **Forward**

Allows you to revisit the URL you were viewing before you selected the Back option.

To do this:

Choose the **Forward** command from the Retrieve menu, or use the Forward toolbar button.

### **Home**

Returns you to the document you entered as the startup document in the Preferences menu.

To return to the document indicated as the startup document in the Preferences menu:

Choose the **Home** command from the Retrieve menu, or use the Home toolbar button

### **Properties...**

Allows you to change the properties of a selected document only. You can change its title, file type, add a memo about the document, change its file location, and look at the file's text if it is a text file, or see or hear it if it is an image or sound file.

**Note:** If you want to make global changes to all documents, refer to the Preferences option under the Settings menu.

To do this:

- 1. Display the URL whose properties you want to change.
- 2. Choose the **Properties...** command from the Retrieve menu. The URL Properties dialog box appears, containing the following fields:

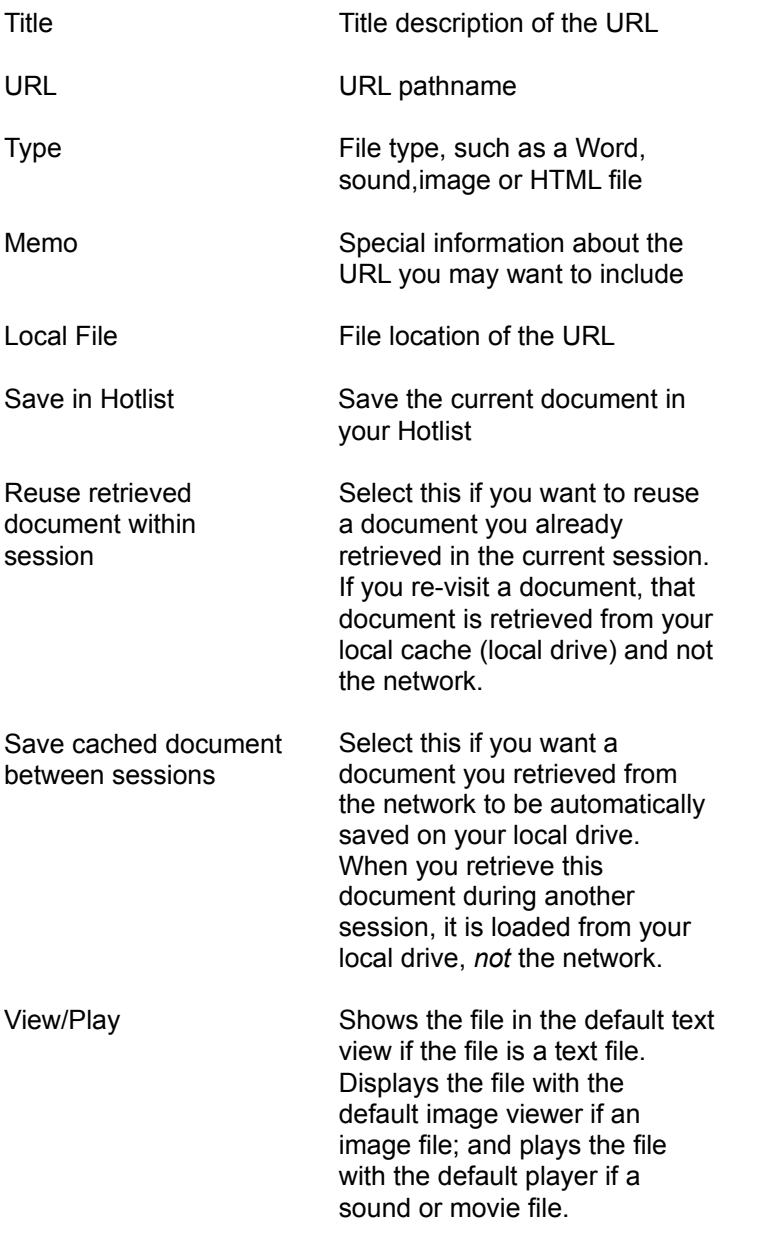

### **Edit HTML...**

Displays the HTML file in the default text view if the file is a text file. Displays the file with the default image viewer if an image file; and plays the file with the default player if a sound or movie file.

**Note:** You can only edit an HTML file you created. You cannot edit an HTML file that was created by another user.

The Edit HTML command provides the same function as the View/Play button on the Properties menu.

## **Connection Status...**

Displays the current connectivity status. Status information includes the host name, bytes, rate, time, operation, and URL.

You can stop one connection, all connections or clear the screen of inactive connections.

## **Cancel All**

Allows you to cancel anything that is currently being retrieved through the network.

### **Preferences...**

You can set preferences in WebSurfer to indicate the startup document, global document retrieval behavior of all documents, the help application filenames, the network software, and proxy server.

To set preferences:

- 1. Under Startup Document, select either Browse Files or Load Now. Browse Files displays the WebSurfer Browse Startup Files dialog box where you can choose the selected .HTM file you want to appear when you start the application. Load Now automatically displays the selected .HTM file upon starting the application.
- 2. Under Default Document Retrieval Behavior, you can select:

**Reuse Retrieved Documents Within Session:** Select this if you want to reuse a document you already retrieved in the current session. If you re-visit a document, that document is retrieved from your local cache (local drive) and not the network.

**Save Cached Documents Between Sessions:** Select this if you want a document you retrieved from the network to be automatically saved on your local drive. When you retrieve this document during another session, it is automatically loaded from your local drive, *not* the network

**Defer Image Retrieval:** When set, causes images not to be rendered as they are retrieved until the user gives an explicit render request. This is useful in preventing display flicker.

- 3. To set hypermedia links to Gopher,Telnet and the HTML editor choose the Browse button next to the desired helper application. The Helper Application Filenames contain the filenames you need in order to link to Telnet, Gopher and the HTML editor.
- 4. WebSurfer uses a different interface to resolve host names. If you experience problems accessing Gopher hosts you may want to try deselecting the Supports Asynchronous Host Name Resolution. (The default is selected).
- 5. Under Proxy Server, enter the Host Name and the port number. (the default port number is 80).
- 6. Choose the OK button.

### **Log...**

Helps you to diagnose client transmission and WWW server retrieval problems.

- 1. Choose the **Log...** command from the Settings menu.
- 2. Choose the Start button to start logging, or the Stop button to stop logging.
- 3. Choose the Save button to save the contents of the log window to the WWW.LOG file.
- 4. Choose the Print button to print the contents of the log window.
- 5. Choose the Copy button to copy the contents of the log window onto the clipboard.
- 6. Choose the Clear button to clear the log window.
- 7. Choose the Close button to close the Log... command dialog

## **Toolbar ...**

Allows you to display or hide the application's toolbar. The toolbar gives you quick mouse access to several of the application's tools.

## **Smart Buttons**

Allows you to display enlarged toolbar icons with descriptions.

### **Status Bar**

Allows you to display or hide the application's status bar. The status bar is displayed at the bottom of the window where it shows messages and provides statistics about the current application.

## **Dialog Bar**

Displays the current URL. You can also go to another URL by entering it in the Dialog bar and pressing the Return key. You can display or hide the Dialog bar by selecting/deselecting the Dialog bar option from the Settings menu.

#### **Style Schemes...**

Allows you to set style guidelines for the document that is currently displayed You can select scheme elements, font types and styles, point size, foreground/background colors, document color, and margins.

To set the style scheme for a URL file:

- 1. Display the URL file whose style scheme you want to set.
- 2. Choose the **Style Scheme...** command from the Settings menu. The Style Schemes dialog box appears. You can set the following options:

#### **Style Schemes**

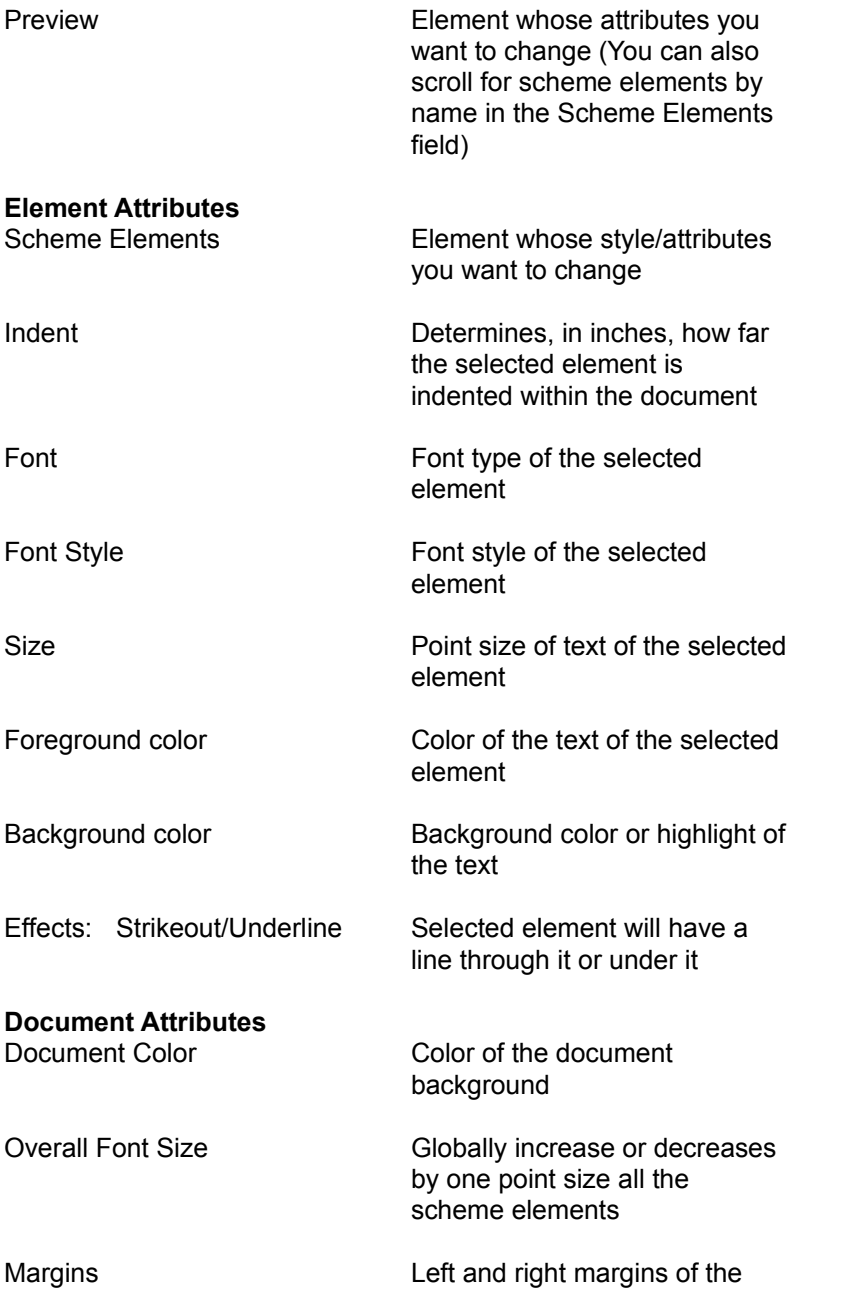

document during display

Printing Left, right, top, and bottom margins of document for printing

### **Troubleshooting**

If you experience difficulties using the WebSurfer application, refer to the following item:

<sup>o</sup> Verify that the installation and setup verification steps have been successfully completed.

NEWTSound and NEWTView are NetManage sound and viewer applications provided for your convenience. However, if you get a message, "Failed to launch viewer for file \*.bmp, \*.gif etc., check file associations; check for viewer;" do the following:

- 1. Go to File Manager.
- 2. Select Associate option in File Menu.
- 3. For the file type bmp, gif, etc., select the viewers using the Browse button.

Example viewers are: PAINTBRUSH.EXE, WINGIF.EXE, and so on.

<sup>o</sup> When you get messages "Unable to resolve the hostname" Check for the following:

Can you ping the hostname?

If you have upgraded to the current version, Make sure that you are not using the old configuration file and that the corresponding entry for this application is removed from the TCPIP section of the WIN.INI file

Check whether the correct configuration file is opened in Custom, and all the settings are correct.

- <sup>o</sup> If you are not retrieving any images in the documents, see whether the Defer Image Display option in Preferences is enabled. Disabling it will help you to retrieve the images automatically.
- <sup>o</sup> If you have problems in retrieving the updated documents for example, Stock Quote information and reading newspaper articles, make sure that the Reuse documents retrieved documents within session is disabled. If it is enabled, then the cached documents are displayed instead of the new updated documents from the network.

## **Diagnose Connection**

Choose the **Diagnose Connection** command to start Ping and verify that the server is available.

## **Contents**

Using Help

## **To choose a Help topic:**

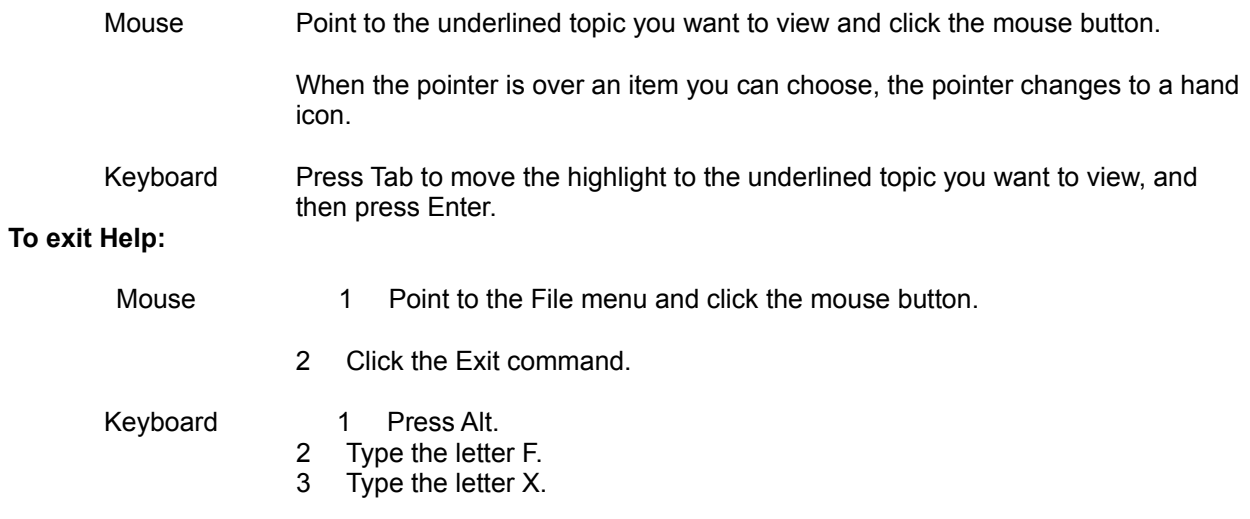

### **About WebSurfer...**

Choose the **About WebSurfer...** command from the Help menu to do the following:

Choose the Copy button to copy the application version information into the Windows Clipboard. You can then paste this information into any application.

Choose the OK button to continue.